# **INSPIRON™**

## **KONFIGURATIONSHANDBOK**

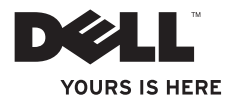

# **INSPIRON™**

## **KONFIGURATIONSHANDBOK**

Modell PP19S

## **Upplysningar och varningar**

**Obs!** Detta meddelande innehåller viktig information som kan hjälpa dig att få ut mer av datorn.

**VIKTIGT: Här visas information om potentiell skada på maskinvaran eller dataförlust, samt hur du undviker detta.**

**VARNING! En varning signalerar risk för skada på egendom eller person eller livsfara.**

#### **Informationen i det här dokumentet kan komma att ändras utan föregående meddelande.**

#### **© 2009 Dell Inc. Med ensamrätt.**

**\_\_\_\_\_\_\_\_\_\_\_\_\_\_\_\_\_\_**

Reproduktion av de här materialen i någon form är strängt förbjudet utan skriftligt tillstånd från Dell Inc.

Varumärken som återfinns i denna text: *Dell*, *DELL*-logotypen, *Inspiron* och *YOURS IS HERE* är varumärken som tillhör Dell Inc.; *Intel* är ett registrerat varumärke och *Atom* är ett varumärke som tillhör Intel Corporation i USA och andra länder; *Microsoft* och *Windows* är antingen varumärken eller registrerade varumärken som tillhör Microsoft Corporation i USA och/eller andra länder; *Ubuntu* är ett registrerat varumärke som tillhör Canonical Ltd.; *Bluetooth* är ett registrerat varumärke som tillhör Bluetooth SIG, Inc. och används av Dell under licens.

Övriga varumärken och varunamn i dokumentet kan användas för att hänvisa till dem som gör anspråk på varumärkena/ namnen eller deras produkter. Dell Inc. frånsäger sig allt ägarintresse av andra varumärken/-namn än sina egna.

**Februari 2009 P/N K675P Rev. A00**

## **Innehåll**

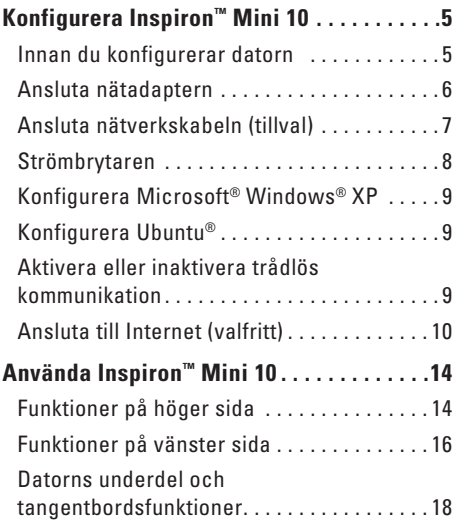

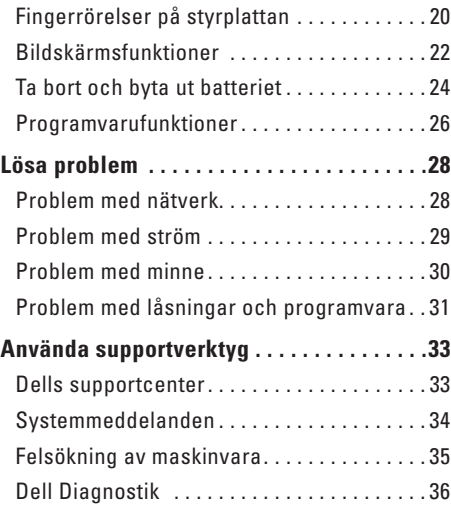

#### **Innehåll**

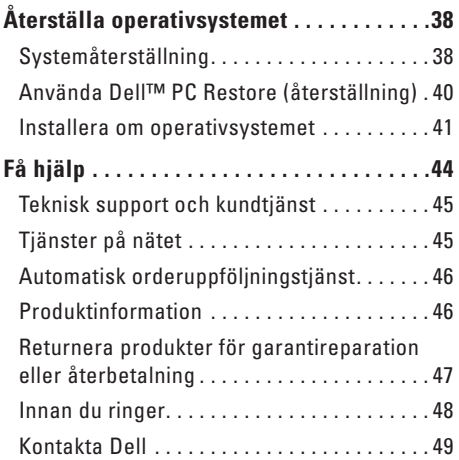

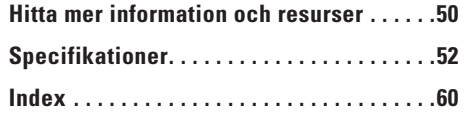

## <span id="page-6-0"></span>**Konfigurera Inspiron™ Mini 10**

I det här avsnittet finns information om hur du konfigurerar Inspiron Mini 10 och ansluter kringutrustning.

## **Innan du konfigurerar datorn**

När du placerar datorn, måste du se till att det finns en lättillgänglig strömkälla, tillräcklig ventilation och en plan yta att ställa datorn på.

Om det inte finns tillräckligt med luftflöde runt Inspiron Mini 10 kan den överhettas. För att förebygga överhettning måste du lämna ett utrymme av minst 10 cm bakom datorn och 5 cm på alla sidor. Du får aldrig ställa datorn i ett instängt område, som ett skåp, eller en låda medan den är påslagen.

**VARNING! För inte in föremål i ventilerna och se till att de inte blockeras eller blir dammiga. Låt inte Dell™-datorn vara igång där luftcirkulation är dålig, t ex i en stängd portfölj. Om cirkulationen hindras kan datorn skadas eller fatta eld. Fläkten sätts igång automatiskt när datorn blir varm. Fläktljudet är helt normalt och innebär inte att det är fel på fläkten eller datorn.**

**VIKTIGT: Om du placerar eller staplar tunga eller skarpa föremål på datorn kan den få permanent skada.**

## <span id="page-7-0"></span>**Ansluta nätadaptern**

Anslut nätadaptern till datorn och anslut den därefter till ett vägguttag eller spänningsutjämnare.

**VARNING! Nätadaptern är kompatibel med eluttag i hela världen. Elanslutningar och strömskenor variera dock per land. Om du använder en inkompatibel kabel eller ansluter kabeln till förgreningsuttaget eller eluttaget på fel sätt kan brand uppstå eller utrustningen skadas.**

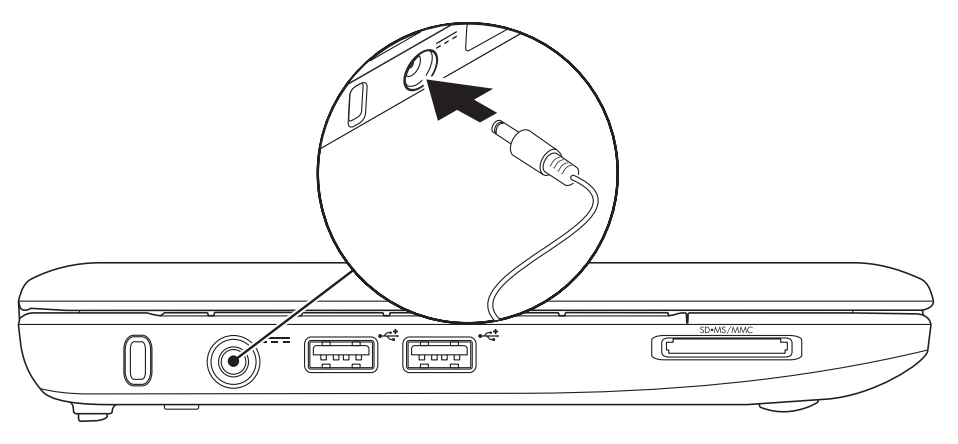

## <span id="page-8-0"></span>**Ansluta nätverkskabeln (tillval)**

Om du ska ansluta till ett kabelanslutet nätverk, ansluter du nätverkskabeln.

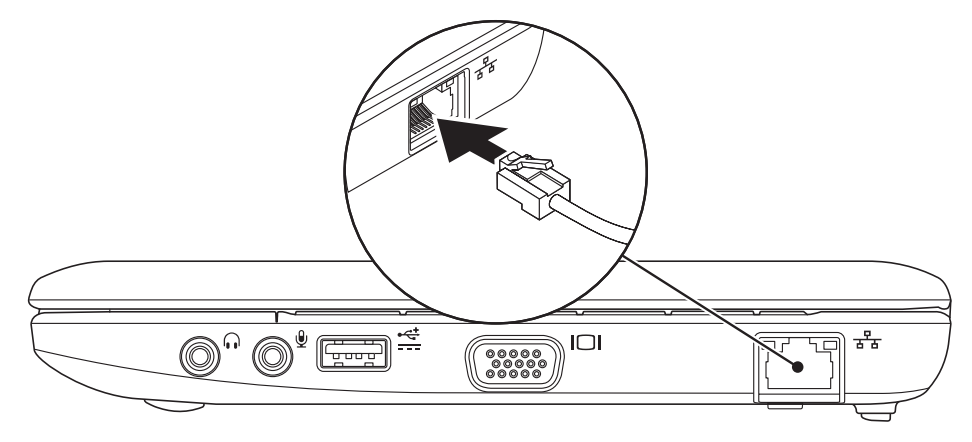

### <span id="page-9-0"></span>**Strömbrytaren**

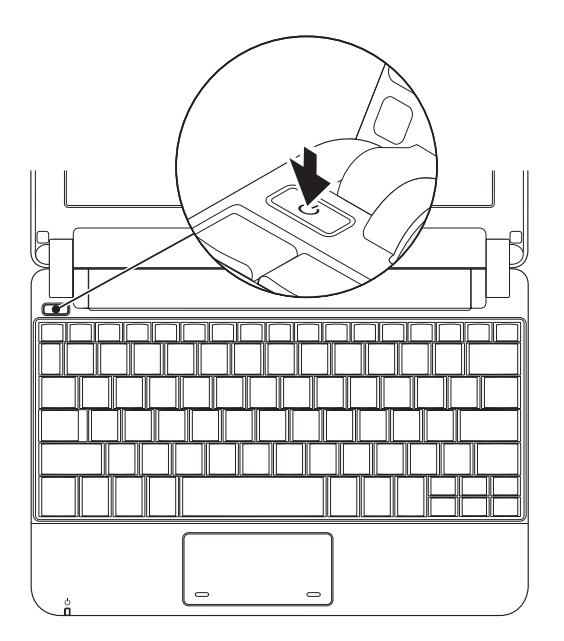

## <span id="page-10-0"></span>**Konfigurera Microsoft® Windows® XP**

Om du beställde operativsystemet Windows XP med datorn, har det redan konfigurerats. För att installera Windows XP för första gången följer du instruktionerna på skärmen. Du måste följa dessa stegen och det kommer att ta ca 15 minuter att slutföra. I processen ingår procedurer bl.a. godkänna licensavtalet, konfigurera Inställningar och Internetanslutning.

#### **VIKTIGT: Avbryt inte operativsystemets installationsprocess. Datorn kan i så fall bli obrukbart.**

## **Konfigurera Ubuntu®**

Om du beställde operativsystemet Ubuntu med datorn, har det redan konfigurerats. Mer specifik information om operativsystemet finns i *snabbstartsguiden för Ubuntu* som medföljde datorn.

## **Aktivera eller inaktivera trådlös kommunikation**

Så här aktiverar du trådlös kommunikation när datorn är igång:

**1.** Tryck på <Fn> <F2> eller tryck på -tangenten på tangentbordet.

Dialogrutan **Wireless Enable/Disable**  (aktivera/inaktivera trådlös kommunikation) dyker upp.

- **2.** Välj något av följande alternativ:
	- **Enable Bluetooth** (aktivera Bluetooth)
	- **Enable Wireless LAN** (aktivera trådlöst nätverk)

#### **3.** Klicka på **OK**.

Inaktivera trådlös kommunikation genom att trycka på <Fn> <F2> igen, varvid all radiokommunikation inaktiveras.

## <span id="page-11-0"></span>**Ansluta till Internet (valfritt)**

*C* Obs! Internetleverantörer och vad de erbjuder varierar.

För att ansluta till Internet, måste du ha ett externt modem eller nätverksanslutning och en Internetleverantör (ISP).

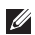

*<b>Z* Obs! Om ett externt USB-modem eller WLAN-adapter inte fanns med i ordern, kan du köpa en från Dells webbplats **www.dell.com**.

#### **Konfigurera en kabelanslutning**

- • Om du använder en uppringd anslutning, ansluter du en telefonlinje till det externa USB-modemet (tillval) och till telefonuttaget på väggen innan du konfigurerar Internetanslutningen.
- • Om du använder en anslutning via DSL eller kabel/satellitmodem, kontaktar du Internetleverantören eller telefonoperatören som ger dig konfigurationsanvisningar.

Slutför konfigurationen av den kabelanslutna Internetkopplingen genom att följa anvisningarna under "Konfigurera Internetanslutning" på sidan [11](#page-12-0).

#### **Konfigurera en trådlös anslutning**

- 
- *<b>Z* Obs! Hur den trådlösa routern konfigureras beskrivs i dokumentationen som medföljde routern.

Innan du kan ansluta till en trådlös Internetanslutning måste du ansluta till din trådlösa router. För att installera en anslutning till en trådlös router:

- *Dbs!* Följande steg är skrivna för standardläget i Windows, så de kanske inte fungerar om Dell™-datorn körs i klassiskt läge.
- **1.** Spara och stäng alla öppna filer och avsluta alla öppna program.
- **2.** Klicka på **Start**→ **Kontrollpanel**.
- **3.** Under **Nätverk och Internet** väljer du guiden **Konfigurera trådlöst nätverk**.
- **4.** Slutför installationen genom att följa anvisningarna på skärmen.

#### <span id="page-12-0"></span>**Konfigurera Internetanslutning**

Om du vill konfigurera en Internetanslutning följer du stegen i följande avsnitt.

- **1.** Spara och stäng alla öppna filer och avsluta alla öppna program.
- **2.** Dubbelklicka på Internetleverantörens ikon på skrivbordet i Microsoft Windows.
- **3.** Slutför installationen genom att följa anvisningarna på skärmen.

Om du inte har en ISP-ikon på skrivbordet eller vill konfigurera en Internetanslutning med en annan Internetleverantör (ISP), genomför du stegen i följande avsnitt.

**Obs!** Om du inte kan ansluta till Internet  $\mathscr{U}$ men har lyckats göra det någon gång kan Internetleverantören ha problem med sin tjänst. Kontakta Internetleverantören och hör efter hur det står till med tjänsten eller försök igen senare.

Ha informationen från Internetleverantören till hands. Om du inte har en Internetleverantör kan du få en via guiden **Anslut till Internet**.

- **Obs!** Följande steg är skrivna för  $\mathscr{U}$ standardläget i Windows, så de kanske inte fungerar om Dell™-datorn körs i klassiskt läge.
- **1.** Spara och stäng alla öppna filer och avsluta alla öppna program.
- **2.** Klicka på **Start**→ **Kontrollpanel**.
- **3.** Under **Nätverk och Internet** väljer du **Konfigurera eller ändra din Internetanslutning**.
- **4.** Klicka på **Konfigurera**. Guiden **Ny anslutning** dyker upp.
- **5.** Klicka på **Ansluta till Internet**.
- **6.** I nästa fönster klickar du på lämpligt alternativ:
- Om du inte har någon Internetleverantör klickar du på **Välj från en lista över Internet-leverantörer**.
- Om du redan fått konfigurationsinformation av
	- Internetleverantören, men inte fick någon installationsskiva, klickar du på **Installera min anslutning manuellt**.
- Om du har en installationsskiva klickar du på **Använd CD-skivan med programvaran från Internet-leverantören**.
- *<b>Obs!* Det finns inte någon intern optisk enhet i datorn. Använd en extern optisk enhet eller någon extern lagringsenhet för arbetsmomenten som innefattar skivor.

**7.** Klicka på **Nästa**.

Om du valde Installera min anslutning manuellt i steg 6, fortsätter du till steg 8. I annat fall följer du anvisningarna på skärmen för att slutföra installationen.

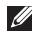

**Z Obs!** Kontakta Internetleverantören om du inte vet vilken anslutningstyp du ska välja.

- **8.** Klicka på lämpligt alternativ under **Hur vill du ansluta till Internet?**. Klicka därefter på **Nästa**.
- **9.** Slutför installationen med hjälp av konfigurationsinformationen du fick av Internetleverantören.

## <span id="page-15-0"></span>**Använda Inspiron™ Mini 10**

Inspiron Mini 10 har indikatorer och knappar som ger information och gör det möjligt för dig att utföra vanliga aktiviteter. Till kontakterna på datorn kan du ansluta ytterligare enheter.

## **Funktioner på höger sida**

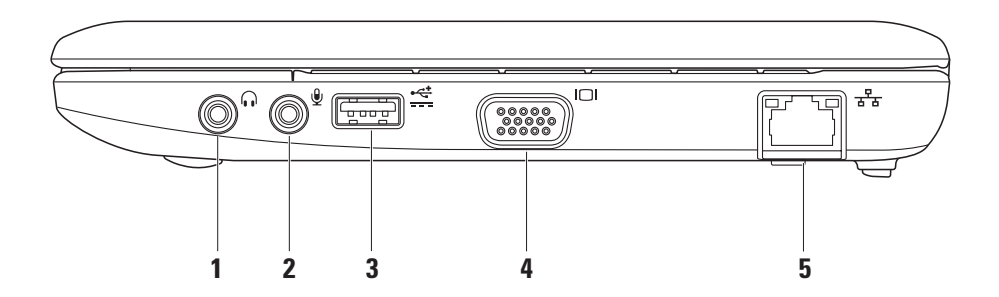

- **1 Ljudutgång / Hörlursuttag –** Anslut hörlurar eller skicka ljud till strömsatt högtalare eller ljudsystem.
- **2 Ljudingång / Mikrofonuttag** Anslut en mikrofon eller insignal för användning med ljudprogram.
- **3 Strömsatt USB-port** Använd den här porten för USB-enheter som kräver mer ström. Porten klara upp till 2 A belastning.
- **4 VGA-kontakt** Anslut en bildskärm eller projektor.
- **5 Nätverksport** Anslut datorn till en nätverks- eller bredbandsenhet om du använder ett kabelanslutet nätverk.

<span id="page-17-0"></span>**Använda Inspiron™ Mini 10**

## **Funktioner på vänster sida**

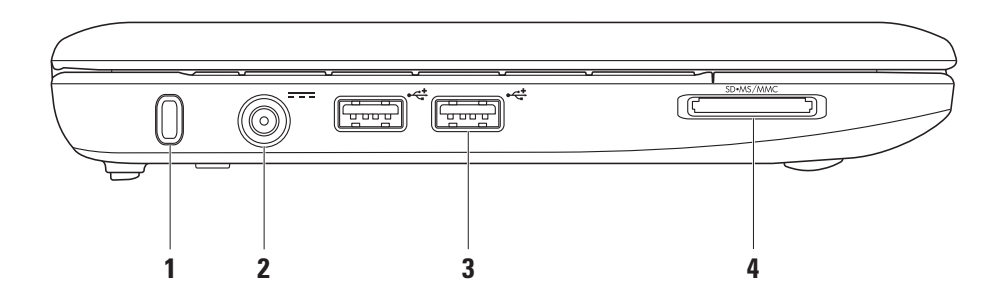

**1 Uttag för säkerhetsvajer** – Anslut ett stöldskydd till datorn.

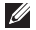

**Obs!** Kontrollera att stöldskyddet passar i uttaget innan du köper det.

- **2 Nätadaptersuttag** Anslut nätadaptern för att strömförsörja datorn och ladda batteriet.
- **3**  $\left| \frac{1}{2} \right|$  **USB 2.0-portar (2)** Anslut USBenheter som t.ex. en mus, tangentbord, skrivare, extern enhet eller MP3-spelare.

SD•MS/MMC **4**

> **3-i-1-mediekortsläsare** – Ett snabbt och bekvämt sätt att titta på och dela med sig av digitala foton, musik och film som lagras på följande minneskort:

- • Secure digital (SD)-minneskort
- • Secure Digital High Capacity (SDHC) kort
- • Multimedia-kort (MMC)
- • Memory Stick
- • Memory Stick PRO

## <span id="page-19-0"></span>**Datorns underdel och tangentbordsfunktioner**

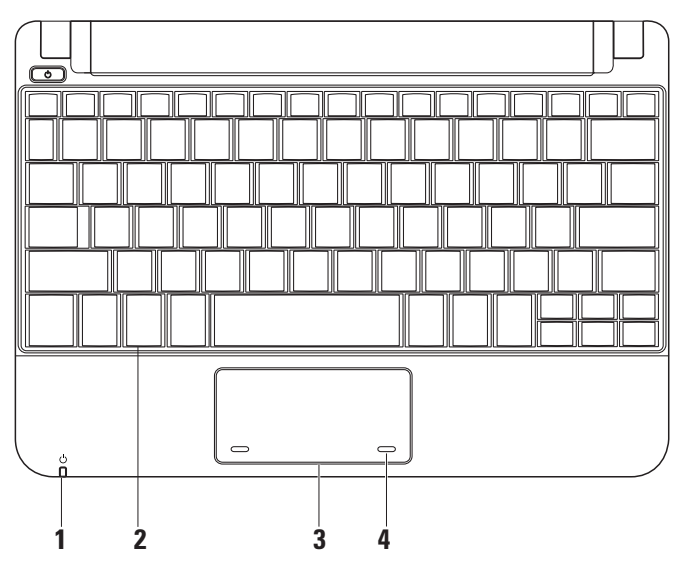

**1**  $\bigcup$  **Ström-/batteriindikator** – Lyser med fast sken eller blinkar för att indikera ström-/batteriladdningsstatus. Indikatorn visar följande tillstånd under laddning eller när datorn används med:

en nätadapter

- • Fast vitt sken Datorn är igång och/ eller batteriet laddas.
- • Blinkande vitt sken Datorn befinner sig i vänteläge.
- • Släckt Datorn är avstängd eller befinner sig i viloläge.

ett batteri

- • Fast vitt sken Datorn är igång.
- • Blinkande vitt sken Datorn befinner sig i vänteläge.
- • Blinkande gult sken Batteriladdningen är låg. Anslut nätadaptern för att ladda batteriet.
- • Släckt Datorn är avstängd eller befinner sig viloläge.
- **2 Tangentbord** Du kan anpassa tangentbordets inställningar via systeminställningsverktyget.
- **3 Styrplatta**  Samma funktioner som hos en mus.
- **4 Styrplatteknappar (2)**  Har samma vänster- och högerklicksfunktioner som en mus.

## <span id="page-21-0"></span>**Fingerrörelser på styrplattan**

**Bläddra**

Bläddra igenom innehåll. I bläddringsfunktionen ingår:

**Traditionell bläddring** – Bläddra uppåt och nedåt eller åt höger och vänster.

Så här bläddrar du uppåt och nedåt:

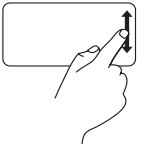

För ett finger uppåt eller nedåt i den vertikala bläddringszonen (längst till höger på styrplattan) om du vill bläddra uppåt eller nedåt i det aktiva fönstret.

Så här bläddrar du åt höger och vänster:

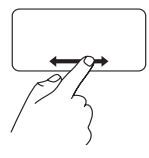

För ett finger åt höger eller vänster i den horisontella bläddringszonen (längst ned på styrplattan) om du vill bläddra åt höger eller vänster i det aktiva fönstret.

**Cirkulär bläddring** – Bläddra uppåt och nedåt eller åt höger och vänster.

Så här bläddrar du uppåt och nedåt:

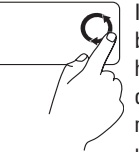

I den vertikala bläddringszonen (längst till höger på styrplattan) flyttar du fingret i en cirkulär rörelse medurs om du vill bläddra uppåt eller moturs om du vill bläddra nedåt.

Så här bläddrar du åt höger och vänster:

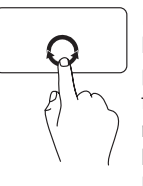

I den horisontella bläddringszonen (längst ned på styrplattan) flyttar du fingret i en cirkulär rörelse medurs om du vill bläddra åt höger eller moturs om du vill bläddra åt vänster.

#### **Använda Inspiron™ Mini 10**

## <span id="page-23-0"></span>**Bildskärmsfunktioner**

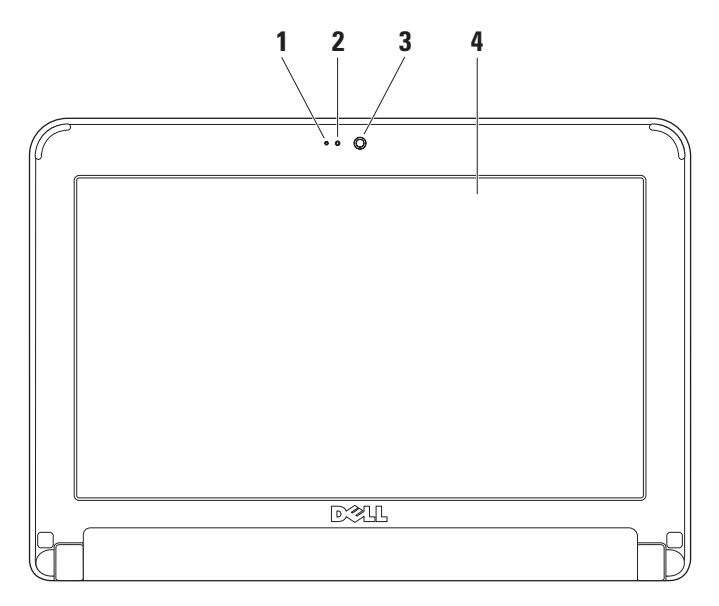

- **1 Mikrofon**  Kvalitetsljud för chatt och röstinspelning.
- **2 Aktivitetsindikator för kamera**  Indikerar om kameran är påslagen och avstängd.
- **3 Kamera**  Inbyggd kamera för videoinspelning, konferenssamtal och chatt.
- **4 Bildskärm**  Hur din bildskärm ser ut beror på de val du gjorde när datorn beställdes. Mer information om bildskärmar finns i *Dell Technology Guide* (Dells tekniska handbok).

<span id="page-25-0"></span>**Använda Inspiron™ Mini 10**

### **Ta bort och byta ut batteriet**

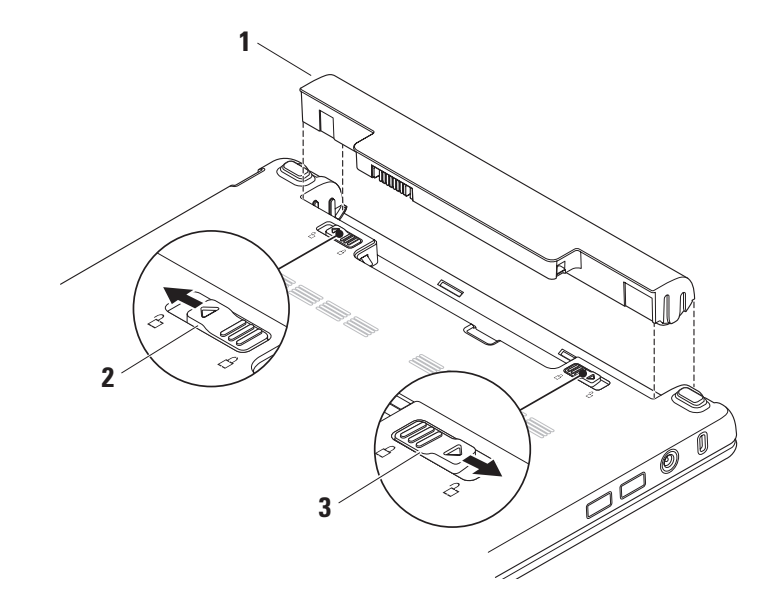

- **1** Batteri
- **2** Batteriets frigöringsspärr
- **3** Batteriets låsspärr
- **VARNING! Om du använder ett inkompatibelt batteri kan risken för brand eller explosion öka. Använd bara ett batteri köpt från Dell med den här datorn. Använd inte batterier från andra datorer.**
- **VARNING! Innan du tar bort batteriet stänger du av datorn och tar bort externa kablar (inklusive nätadaptern).**
- Så här tar du bort batteriet:
- **1.** Stäng av datorn och vänd den upp och ned.
- **2.** Skjut på batteriet låsspärr tills den klickar fast på plats.
- **3.** Skjut batteriets frigöringsspärr till olåst läge.
- **4.** Lyft bort batteriet från batterifacket.

Sätt tillbaka batteriet genom att skjuta in det i facket tills det klickar fast på plats. Skjut därefter batteriets låsspärr till låst läge.

## <span id="page-27-0"></span>**Programvarufunktioner**

**Obs!** Mer information om de funktioner som har beskrivts här hittar du i *Dell Technology Guide* (tekniska handbok) på hårddisken eller på Dells support websida **support.dell.com**.

#### **Produktivitet och kommunikation**

Du kan använda datorn för att skapa presentationer, brochyrer, gratulationskort, flygblad och kalkylblad beroende på vilka program som finns i datorn. Se efter på din order för att se vilka programvaror som finns installerade på din dator.

När du anslutit till Internet, kan du besöka webbplatser, definiera ett e-postkonto, överföra och hämta filer m.m.

#### **Nöje och multimedia**

Du kan använda datorn för att titta på videofilmer, spela spel samt lyssna på musik och Internet-radiostationer.

#### **Anpassa skrivbordet**

Du kan anpassa skrivbordet genom att ändra utseendet, upplösningen, bakgrunden, skärmsläckare m.m. i fönstret **Egenskaper för bildskärm**.

Så här öppnar du fönstret Egenskaper för bildskärm:

- **1.** Högerklickar du i ett öppet område på skrivbordet.
- **2.** Klicka på **Egenskaper** för att öppna fönstret **Egenskaper för bildskärm** och ta reda på mer om anpassningsalternativen.

#### <span id="page-28-0"></span>**Säkerhetskopiera data**

Det rekommenderas att du periodvis säkerhetskopierar filer och mappar i datorn. För att säkerhetskopiera filer:

- **1.** Klicka på **Start**→ **Alla program**→ **Tillbehör**→ **Systemverktyg**→ **Säkerhetskopiering**.
- **2.** Följ anvisningarna i guiden **Säkerhetskopiera filer**.

## <span id="page-29-1"></span><span id="page-29-0"></span>**Lösa problem**

**VARNING!** Endast utbildad sevicepersonal får ta bort datorkåpan. Anvisningar för avancerade service och felsökning finns i *servicehandboken* på Dells supportwebbplats **support.dell.com**.

## **Problem med nätverk**

#### **Trådlösa anslutningar**

#### **Om nätverksanslutningen bryts**

Den trådlösa routern är frånkopplad eller så har trådlös kommunikation inaktiverats på datorn.

- • Kontrollera den trådlösa routern och se till att strömmen är påslagen och att den är kopplad till datakällan (kabelmodem eller nätverkshubb).
- • Interferens kan blockera eller störa den trådlösa anslutningen. Prova med att flytta datorn närmare den trådlösa routern.
- • Återetablera anslutningen till den trådlösa routern:
	- a. Spara och stäng alla öppna filer och avsluta alla öppna program.
	- b. Klicka på **Start**→ **Internet Explorer**→ **Anslut till Internet**.
	- c. Slutför installationen genom att följa anvisningarna på skärmen.

#### <span id="page-30-0"></span>**Kabelanslutning**

**Om nätverksanslutningen bryts –** Kabeln är lös eller skadad.

• Kontrollera att kabeln sitter i och att den inte är skadad.

Lampan på nätverksporten visar anslutningsstatus:

- • Grön **–** Anslutningen mellan datorn och ett 10 Mbit/s-nätverk är god.
- • Orange **–** Anslutningen mellan datorn och ett 100 Mbit/s-nätverk är god.
- • Av **–** Datorn har ingen fysisk anslutning till nätverket.
- *<b>Obs!* Lampan på nätverksporten fungerar endast för nätverkskabelanslutningar. Anslutningslampan uppger inte statusen för trådlösa anslutningar.

## **Problem med ström**

**Om strömindikatorn är släckt –** Datorn är antingen avslagen eller så får den inte ström.

- • Om datorn är ansluten till en förgreningsdosa kontrollerar du att förgreningsdosan är ansluten till ett eluttag och att den inte är avstängd. Ta bort alla eventuella strömskydd, förgreningsdosor och förlängningssladdar och pröva om datorn startar.
- • Kontrollera att eluttaget fungerar genom att ansluta något annat till det, exempelvis en lampa.
- • Kontrollera sladdarna till nätadaptern. Om nätadaptern har en lampa kontrollerar du att den lyser.

#### <span id="page-31-0"></span>**Om strömindikatorn lyser med ett fast vitt**

**sken och datorn inte svarar –** kan det hända att bildskärmen inte svarar. Håll strömbrytaren intryckt tills datorn stängs av och sätt därefter på den igen.

**Om strömindikatorn blinkar vitt –** är datorn i vänteläge. Tryck på en tangent, flytta på markören med hjälp av pekplattan eller musen, eller tryck in strömbrytaren för att fortsätta normal användning.

#### **Om strömindikatorn blinkar gult –** kan det vara fel på en enhet eller låg batteriladdning.

- • Om datorn får ström, kan en enhet vara defekt eller felaktigt installerad.
- • Om batteriladdningen är låg ansluter du datorn till nätadaptern.

**Om du träffar på störningar som hindrar mottagningen i datorn –** finns en oönskad signal som stör eller blockerar andra signaler. Möjliga störningskällor är:

- • Förlängningssladdar för el, tangentbord och mus.
- • För många enheter anslutna till samma förgreningsdosa.
- • Flera förgreningsdosor anslutna till samma eluttag.

## **Problem med minne**

#### **Om du får ett meddelande om att minnet inte räcker –**

- • Spara och stäng alla öppna filer och avsluta alla öppna program som du inte använder för att se om detta löser problemet.
- • Minneskraven finns i programmens dokumentation.

#### <span id="page-32-0"></span>**Om andra minnesproblem uppstår –**

- • Se till att du följer riktlinjerna för minnesinstallation (se servicehandboken på Dells supportwebbplats **support.dell.com**).
- • Kör Dell Diagnostik (se "Dell Diagnostik" på sidan [35](#page-37-1)).

## <span id="page-32-1"></span>**Problem med låsningar och programvara**

**Om datorn inte startar –** kontrollerar du att strömkabeln sitter ordentligt i datorn och i eluttaget.

**Om ett program slutar att svara –** avslutar du programmet:

- **1.** Tryck ner <Ctrl><Shift><Esc> samtidigt.
- **2.** Klicka på **Program**.
- **3.** Klicka på det program som inte längre svarar.
- **4.** Klicka på **Avsluta aktivitet**.

**Om ett progam kraschar ofta –** kontrollerar du programvarans dokument. Avinstallera och installera om programmet om det behövs.

- **Obs!** Det finns oftast installationsanvisningar för programvaran i tillhörande dokumentation eller på medföljande cd- eller dvd-skiva.
- **Obs!** Det finns inte någon intern optisk enhet i datorn. Använd en extern optisk enhet eller någon extern lagringsenhet för arbetsmomenten som innefattar skivor.

#### **Om datorn slutar svara eller en helt blå skärm visas –**

**VIKTIGT: Du kan förlora data om du inte kan stänga av datorn på det vanliga sättet via operativsystemet.**

Om ingenting händer när du trycker på en tangent eller rör på musen håller du strömbrytaren intryckt i 8-10 sekunder, tills datorn stängs av. Starta därefter datorn igen.

#### **Om programmet är avsett för en tidigare version av Microsoft® Windows® operativsystem –**

Kör guiden för programkompatibilitet. Med hjälp av guiden Programkompatibilitet konfigureras ett program så att det körs i en miljö som liknar andra operativsystemsmiljöer som inte är XP.

#### **1.** Klicka på **Start**→ **Alla program**→ **Tillbehör**→ **Programkompatibilitet**.

- **2.** Klicka på **Nästa** när välkomstsidan visas.
- **3.** Följ instruktionerna på skärmen.

#### **Om andra programvaruproblem uppstår –**

- • Säkerhetskopiera filerna omedelbart.
- • Använd ett antivirusprogram för att kontrollera att det inte finns virus på hårddisken, cd- eller dvd-skivorna.
- • Spara och stäng alla öppna filer och program och stäng av datorn via **Start**-menyn.
- • Läs programmets dokumentation eller kontakta tillverkaren för att få felsökningsinformation.
- Se till att programmet är kompatibelt med det operativsystem som är installerat på datorn.
- Se till att datorn uppfyller de minimikrav för maskinvara som krävs för att köra programmet. Dokumentationen om programmet innehåller mer information.
- Se till att programmet är rätt installerat och konfigurerat.
- Kontrollera att enhetens drivrutiner inte står i konflikt med programmet.
- Vid behov avinstallerar du programmet Dells supportcenter och installerar det igen.
- Skriv ned alla felmeddelanden som visas för att underlätta felsökningen när du kontaktar Dell.

## <span id="page-34-0"></span>**Använda supportverktyg**

**Obs!** Anvisningarna i det här avsnittet gäller för datorer med Windows XP.

## **Dells supportcenter**

I **Dells supportcentret** kan du hitta den tjänst, support och datorspecifik information du behöver. Mer information om **Dells supportcenter** och tillgängliga supportverktyg finns under fliken **Services** på **support.dell.com**.

Klicka på ikonen i aktivitetsfältet för att köra programmet. På hemsidan finns länkar som leder till:

- • Självhjälp (felsökning, säkerhet, systemprestanda, nätverk/Internet, säkerhetskopiering/återställning och Windows-operativsystem)
- • Varningar (varningar från teknisk support som gäller din dator)
- • Hjälp från Dell (Tekniskt support med DellConnect™, kundtjänst, utbildning och självstudier samt handhavandehjälp via Dells telefontjänst och onlineavsökningar med PCCheckUp)
- Om datorn (systemdokumentation, garantiinformation, systeminformation, uppgraderingar och tillbehör)

Högst upp på **Dells** supportcentrets hemsida visas datorns modellnummer, servicekod och expresskod.

Mer information om **Dells supportcenter** finns i Dells tekniska handbok på hårddisken eller på Dells supportwebbplats på **support.dell.com**.

## <span id="page-35-0"></span>**Systemmeddelanden**

Om datorn har problem eller fel, kan det visas ett systemmeddelande som kan hjälpa till att identifiera orsaken och vad som behövs göras för att rätta till problemet.

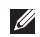

*C* Obs! Om meddelandet inte finns med i listan kan du läsa i dokumentationen för operativsystemet eller det program som var igång då meddelandet visades. Alternativt kan du läsa i Dells tekniska handbok på hårddisken eller på Dells supportwebbplats på **support.dell.com**.

**Varning! Tidigare försök att starta datorn har havererat i punkten [nnnn]. För hjälp med att lösa problemet, skriver du ner punkten och kontaktar Dells tekniska support –** Datorn kunde inte slutföra startrutinen tre gånger i rad och fick samma fel (se "Kontakta Dell" på sidan [48](#page-50-1) för mer hjälp).

**CMOS checksum fel –** moderkortsfel eller svagt RTC-batteri. Byt ut batteriet. (Se *Dells tekniska handbok* på hårddisken eller på Dells supportwebbplats på **support.dell.com** eller se "Kontakta Dell" på sidan [48](#page-50-1) för mer hjälp).

**Hårddiskfel –** Möjligt hårddiskfel under hårddiskens startfas. Se "Kontakta Dell" på sidan [48](#page-50-1) för mer hjälp.

**Hårddisk, läsfel –** Möjligt hårddiskfel under hårddiskens startfas (se "Kontakta Dell" på sidan [48](#page-50-1) för mer hjälp).

**Tangentbordsfel –** Fel på tangentbordet eller kabeln till tangentbordet lös.

**Ingen startenhet tillgänglig –** Det finns ingen startbar partition på hårddisken, hårddiskkabeln kan vara lös eller så finns det ingen startbar enhet.

• Om hårddisken är konfigurerad som startenhet kontrollerar du att kablarna är ordentligt anslutna och att enheten är korrekt installerad och partitionerad som startenhet.

<span id="page-36-0"></span>• Öppna systeminställningsprogrammet och kontrollera att startsekvensinformationen är korrekt (se *Dells tekniska handbok* på hårddisken eller på Dells supportwebbplats på **support.dell.com**).

**Inget timeravbrott –** Ett chip på moderkortet kan vara defekt eller moderkortsfel. Se "Kontakta Dell" på sidan [48](#page-50-1) för mer hjälp).

**USB överströmsfel –** Koppla bort USB enheten. USB enheten behöver mer ström för att fungera på rätt sätt. Använd en extern strömkälla för att koppla till USB enheten, eller om din enhet har två USB kablar, kopplar du i båda två.

- **Obs! Hårddiskens**
- **SJÄLVÖVERVAKNINGSSYSTEM har rapporterat att en parameter har överskridit normalt driftområde. Dell rekommenderar att du säkerhetskopierar dina data regelbundet. En parameter utanför driftområdet indikerar eventuellt att det finns ett problem med hårddisken –** S.M.A.R.T fel, möjligt hårddiskfel.

Denna funktion kan aktiveras eller inaktiveras i BIOS-konfigurationen (se "Kontakta Dell" på sidan [48](#page-50-1) för mer hjälp).

## **Felsökning av maskinvara**

Om en enhet antingen inte kan identifieras när operativsystemet installeras eller identifieras men konfigureras felaktigt, kan du använda **Felsökning av maskinvara** för att åtgärda problemet.

Så här startar du Felsökning av maskinvara:

- **1.** Klicka på **Start**→ **Hjälp och support.**
- **2.** Skriv hardware troubleshooter (Felsökning för maskinvara) i sökfältet och tryck på <Enter> för att starta.
- **3.** I sökresultaten väljer du det alternativ som bäst beskriver problemet och följer återstående felsökningssteg.

## <span id="page-37-1"></span><span id="page-37-0"></span>**Dell Diagnostik**

Om du har problem med datorn utför du kontrollerna i avsnittet "Problem med låsningar och programvara" på sidan [30](#page-32-1) och kör Dell diagnostik innan du kontaktar Dell (se "Kontakta Dell" på sidan [48\)](#page-50-1) för att få hjälp.

Skriv gärna ut instruktionerna innan du börjar.

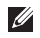

- *<b>Obs!* Dell Diagnostik fungerar bara på Delldatorer.
- *C* Obs! Skivan Drivers and Utilities är ett tillval och medföljer inte alla datorer.

Granska datorns konfiguration och kontrollera att enheten du vill testa visas i systeminställningsprogrammet samt att den är aktiverad. Se avsnittet om systeminställningsprogrammet i *Dells tekniska handbok.*

Starta Dell Diagnostik från hårddisken eller från skivan Drivers and Utilities.

#### **Starta Dell Diagnostik från hårddisken**

Dell Diagnostik finns på en dold diagnostikverktygspartition på hårddisken.

- **Z** Obs! Om du inte ser något på skärmen, se "Kontakta Dell" på sidan [48.](#page-50-1)
- **1.** Kontrollera att datorn är ansluten till ett eluttag som du vet fungerar.
- **2.** Starta (eller starta om) datorn.
- **3.** När DELL™ logotypen visas trycker du direkt på <F12>. Välj **diagnostik** på startmenyn och tryck på <Enter>
- *C* Obs! Om du väntar för länge och operativsystemets logo dyker upp ska du vänta tills du ser skrivbordet i Microsoft® Windows®. Stäng sedan av datorn och försök igen.
- *Obs!* Om det visas ett meddelande om att ingen diagnostikpartition hittades kör du Dell Diagnostik från skivan Drivers and Utilities**.**

**4.** Tryck på vilken tangent som helst så startas Dell Diagnostik från diagnostikverktygspartitionen på hårddisken.

#### **Starta Dell Diagnostik från skivan Drivers and Utilities**

- *<b>Obs!* Det finns inte någon intern optisk enhet i datorn. Använd en extern optisk enhet eller någon extern lagringsenhet för arbetsmomenten som innefattar skivor.
- **1.** Sätt i skivan Drivers and Utilities**.**
- **2.** Stäng av och starta om datorn. När DELL-logotypen visas trycker du genast på <F2>.
- *S* Obs! Om du väntar för länge och operativsystemets logo dyker upp ska du vänta tills du ser skrivbordet i Microsoft® Windows®. Stäng sedan av datorn och försök igen.
- **Obs!** Nästföljande steg ändrar bara startsekvensen för den här gången. Nästa gång startas datorn enligt vad som har angetts för enheterna i systeminställningsprogrammet.
- **3.** Markera **CD/DVD/CD-RW** när listan med startenheter visas och tryck på <Enter>.
- **4.** Välj **Boot from CD-ROM** (starta från cd-skiva) på menyn som visas och tryck på <Enter>.
- **5.** Tryck på 1 för att visa menyn på cd-skivan och gå vidare genom att trycka på <Enter>.
- **6.** Välj **Run the 32 Bit Dell diagnostik** (kör 32 bitars Dell diagnostik) i den numrerade listan. Finns det flera versioner väljer du den som gäller din dator.
- **7.** När **huvudmenyn** för Dell diagnostik visas väljer du det test som du vill köra.

## <span id="page-39-0"></span>**Återställa operativsystemet**

Du kan återställa operativsystemet på följande sätt:

- • Via Systemåterställning som återställer datorn till ett tidigare tillstånd utan att påverka några datafiler. Prova med Systemåterställning först om du behöver återställa operativsystemet och vill bevara datafilerna.
- • Via Dell Factory Image Restore som återställer hårddisken till det driftsläge den var i när du köpte datorn. Denna processen tar permanent bort alla data på hårddisken och alla program som du har installerat sedan du fick datorn. Använd bara Dell Factory Image Restore om det inte gick att lösa problemet med operativsystemet med Systemåterställning.
- • Om medieskivan med operativsystemet medföljde datorn kan du återställa operativsystemet. Men om skivan med operativsystemet används, raderas även all data på hårddisken. Använd medieskivan endast om det inte gick att lösa problemen med operativsystemet med hjälp av Systemåterställning.

## <span id="page-39-1"></span>**Systemåterställning**

I Windows-operativsystemen finns en funktion för systemåterställning som gör att du kan återställa datorn till ett tidigare driftsläge (utan att detta påverkar data) om ändringar i maskinvara, programvara eller andra systeminställningar har gjort att datorn inte längre fungerar som önskat. Ändringar som Systemåterställning gör i datorn är helt återställningsbara.

#### **VIKTIGT: Säkerhetskopiera dina datafiler regelbundet. Systemåterställning övervakar inte datafiler och kan inte återställa dem.**

**Obs!** Metoderna i det här dokumentet är skrivna för standardläget i Windows, så de kanske inte fungerar om Dell™-datorn körs i klassiskt läge.

#### **Starta Systemåterställning**

- **1.** Klicka på **Start**→ **Alla program**→ **Tillbehör**→ **Systemverktyg**→ **Systemåterställning**.
- **2.** Klicka på **Nästa** när välkomstsidan visas.
- **3.** Följ instruktionerna på skärmen.

#### **Ångra den senaste systemåterställningen**

- *<b>Z* Obs! Spara och stäng alla öppna filer och avsluta alla öppna program innan du ångrar den senaste systemåterställningen. Du ska varken ändra, öppna eller radera filer eller program förrän systemåterställningen är klar.
- **1.** Klicka på **Start**→ **Alla program**→ **Tillbehör**→ **Systemverktyg**→ **Systemåterställning**.
- **2.** På välkomstskärmen klickar du på **Ångra den senaste återställningen** och därefter på **Nästa**.
- **3.** Följ instruktionerna på skärmen.

## <span id="page-41-0"></span>**Använda Dell™ PC Restore (återställning)**

- **VIKTIGT: Om du använder Dell PC Restore tas alla data på hårddisken och alla program eller drivrutiner som du har installerat efter att du fick datorn bort permanent. Säkerhetskopiera om möjligt alla data innan du använder dessa alternativ. Använd PC Restore endast om det inte gick att lösa problemen med operativsystemet med hjälp av Systemåterställning.**
- **ZObs!** Dell PC Restore från Symantec och Dell Factory Image Restore (återställning till Dells fabrikskopia) finns inte i alla länder och i vissa datorer.

Använd enbart Dell PC Restore som en sista utväg att återställa operativsystemet. Dessa alternativ återställer hårddisken till det tillstånd den befann sig i när du köpte datorn. Alla program och filer som du har lagt till sedan du fick datorn – även datafiler – tas bort permanent från hårddisken.

Datafiler kan vara dokument, kalkylark, e-brev, digitala fotografier, musikfiler och så vidare. Säkerhetskopiera, om möjligt, alla data innan du använder PC Restore.

Så här utför du en återställning med PC Restore:

**1.** Slå på strömmen till datorn.

Under uppstarten visas ett blått fält med **www.dell.com** högst upp på skärmen.

**2.** Så fort du ser detta fält trycker du på <Ctrl><F11>. Om du väntar för länge och operativsystemets logotyp dyker upp, fortsätter du att vänta tills du ser Microsoft® Windows® skrivbordet. Stäng därefter av datorn och försök igen.

#### **VIKTIGT: Om du inte vill fortsätta med PC Restore, klickar du på Reboot (starta om).**

**3.** Klicka på **Restore** (återställ) och därefter på **Confirm** (bekräfta).

Återställningsprocessen tar cirka 6 till 10 minuter.

- <span id="page-42-0"></span>**4.** Klicka på **Finish** (slutför) när du uppmanas till det, varvid datorn startar om.
- **Obs!** Stäng inte av datorn manuellt. Klicka på **Finish** (slutför) och låt datorn starta om helt.
- **5.** Klicka på **Yes** (ja) när du uppmanas till det.

Datorn startar om. Eftersom datorn återställs till sitt ursprungliga drifttillstånd är skärmbilderna, som t.ex. Licensavtalet, desamma som de som visades första gången datorn sattes på.

**6.** Klicka på **Nästa**.

Skärmbilden System Restore (systemåterställning) visas och datorn startar om.

När datorn startat om klickar du på **OK**.

## **Installera om operativsystemet**

#### **Innan du börjar**

Innan du korrigerar ett problem med en nyinstallerad drivrutin genom att installera om Windows-operativsystemet bör du försöka med Återställ tidigare drivrutin. Om du inte kan korrigera problemet med Återställ tidigare drivrutin använder du Systemåterställning och återställer operativsystemet till ett tidigare läge då systemet fortfarande var stabilt, det vill säga innan den nya drivrutinen installerades. Se "Systemåterställning" på sidan [37.](#page-39-1)

**VIKTIGT: Säkerhetskopiera alla datafiler på den primära hårddisken innan du genomför installationen. Vid vanlig hårddiskkonfiguration är den primära hårddisken den enhet som först identifieras av datorn.**

#### **Återställa operativsystemet**

För ominstallation av Windows behöver du följande:

- • Skivan Dell *Operating System* (operativsystem)
- • Skivan Dell *Drivers and Utilities* (drivrutiner och verktyg)

**Obs!** På skivan Dell *Drivers and Utilities* finns drivrutiner som installerades på fabriken när datorn monterades. Använd skivan *Drivers and Utilities* för att installera de drivrutiner som behövs. Beroende på i vilken region du beställde din dator och på om du ville ha skivorna eller inte, kanske du inte fick skivorna *Drivers and Utilities* och *Operating System* med din dator.

#### **Installera om Windows**

Installationsprocessen kan ta en till två timmar att slutföra. Efter att du har installerat om operativsystemet måste du även installera om drivrutiner, antivirusprogram och annan programvara.

- *C* Obs! Det finns inte någon intern optisk enhet i datorn. Använd en extern optisk enhet eller någon extern lagringsenhet för arbetsmomenten som innefattar skivor.
- **1.** Spara och stäng alla öppna filer och avsluta alla öppna program.
- **2.** Sätt i skivan *Operating System*.
- **3.** Klicka på **Avsluta** om alternativet **Installera Windows** dyker upp.
- **4.** Starta om datorn.
- **5.** När DELL™-logotypen visas trycker du direkt på <F2>.

*Dbs!* Om du väntar för länge och operativsystemets logo dyker upp ska du vänta tills du ser skrivbordet i Microsoft® Windows®. Stäng sedan av datorn och försök igen.

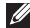

- *Dbs!* Nästföljande steg ändrar bara startsekvensen för den här gången. Nästa gång startas datorn enligt vad som har angetts för enheterna i systeminställningsprogrammet.
- **6.** När listan över startenheter visas markerar du **CD/DVD/CD-RW Drive** och trycker på  $\epsilon$ Enters
- **7.** Tryck på valfri tangent för att **starta från cd-skivan**. Följ instruktionerna på skärmen för att slutföra installationen.

## <span id="page-45-0"></span>**Få hjälp**

Om du har problem med datorn kan du diagnostisera och felsöka problemet genom att följa stegen nedan:

- **1.** Se "Lösa problem" på sidan [27](#page-29-1) för mer information och procedurer för datorns problem.
- **2.** Anvisningar om hur man kör "Dell Diagnostik" finns på sidan [35](#page-37-1).
- **3.** Fyll i "Diagnostik checklista" på sidan [47.](#page-49-1)
- **4.** Utnyttja Dells stora utbud av onlinetjänster på webbplatsen Dell Support (**support.dell.com**) om du behöver hjälp med frågor som rör installation och felsökning. En mer omfattande lista över Dells support online finns under "Tjänster på nätet" på sidan [44](#page-46-1).
- **5.** Om inte föregående steg löste problemet, se "Innan du ringer" på sidan [47](#page-49-2) och därefter "Kontakta Dell" på sidan [48.](#page-50-1)
- *C* Obs! Ring Dells support från en telefon i närheten av datorn så att personalen kan hjälpa dig med de åtgärder som krävs.
- 

**Obs!** Dells expresskodsystem är inte tillgängligt i alla länder.

Ange din expresskod när den efterfrågas, så kopplas du direkt till rätt supportpersonal. Om du inte har någon kod öppnar du mappen **Dell Accessories** (tillbehör), dubbelklickar på ikonen **Express Service Code** (expresskod) och följer anvisningarna.

**Obs!** Vissa av de följande tjänsterna är inte alltid tillgängliga på alla platser utanför USA. Kontakta den lokala representanten för Dell och fråga om tjänsten är tillgänglig.

## <span id="page-46-0"></span>**Teknisk support och kundtjänst**

Via Dells supporttjänst får du svar på dina frågor om Dell™-maskinvara. Vår supportpersonal ger snabba och korrekta svar tack vare att de använder datorbaserade diagnosmetoder.

Om du vill kontakta Dells support läser du först avsnittet "Innan du ringer" på sidan [47](#page-49-2) och därefter kontaktinformation för din region eller går till **support.dell.com**.

## <span id="page-46-1"></span>**Tjänster på nätet**

Information om Dells produkter och tjänster finns på följande webbplatser:

- • **www.dell.com**
- • **www.dell.com/ap** (endast Asien och Stillahavsområdet)
- • **www.dell.com/jp**
- • **www.euro.dell.com** (endast Europa)
- • **www.dell.com/la** (Latinamerika och Karibien)
- • **www.dell.ca** (endast Kanada)

Du kommer till Dell Support på följande webbplatser och e-postadresser:

Dells supportwebbplatser

- • **support.dell.com**
- • **support.jp.dell.com** (endast Japan)
- • **support. euro.dell.com** (endast Europa)
- E-postadresser till Dells support
	- • **mobile\_support@us.dell.com**
	- • **support@us.dell.com**
	- • **la-techsupport@dell.com** (endast Latinamerika och Karibien)
	- • **apsupport@dell.com** (endast Asien och Stillahavsområdet)
- E-postadresser till Dells marknadsförings- och säljavdelningar
	- • **apmarketing @dell.com** (endast Asien och Stillahavsområdet)
	- • **sales\_canada@dell.com** (endast Kanada)

<span id="page-47-0"></span>**Få hjälp**

FTP (anonymt filöverföringsprotokoll)

• **ftp.dell.com**

Logga in som användare: anonymous och ange din e-postadress som lösenord.

## **Automatisk orderuppföljningstjänst**

Om du vill kontrollera hur långt dina beställningar av Dell-produkter har kommit kan du besöka **support.euro.dell.com** eller ringa den automatiska orderuppföljningstjänsten. En inspelad röst frågar efter den information som behövs för att hitta och ge information om din order. Information om vilket telefonnummer du ska ringa i din region finns i avsnittet "Kontakta Dell" på sidan [48](#page-50-1) för problem med din beställning.

Om det uppstår problem med beställningen, som att det saknas delar, att du har fått fel delar eller att det finns felaktigheter på fakturan, kan du kontakta Dell för att få hjälp. Ha följesedeln eller fakturan till hands när du ringer. Information om vilket telefonnummer du ska ringa i din region finns i avsnittet "Kontakta Dell" på sidan [48.](#page-50-1)

## **Produktinformation**

Om du behöver information om andra produkter som finns hos Dell, eller om du vill beställa något, kan du gå till Dells webbplats **www.dell.com**. Information om vilket telefonnummer du ska ringa för att tala med en försäljare i din region finns i avsnittet "Kontakta Dell" på sidan [48.](#page-50-1)

## <span id="page-48-0"></span>**Returnera produkter för garantireparation eller återbetalning**

Förbered alla artiklar som ska returneras på följande sätt:

- **1.** Kontakta Dell för att få information om returnering av produkterna för garantireparation eller för kredit.
- *<b>Z* Obs! Information om vilket telefonnummer du ska ringa i din region finns i avsnittet "Kontakta Dell" på sidan [48](#page-50-1).
- **2.** Skicka med en kopia på fakturan och ett brev som beskriver varför artikeln returnerats.
- **3.** Inkludera en kopia av den diagnostiska checklistan (se "Diagnostik checklista" på sidan [47](#page-49-1)), vilken visar de tester som du kört och alla felmeddelanden som rapporterats av Dell diagnostik (se "Dell diagnostik" på sidan [35](#page-37-1)).
- **4.** Inkludera alla tillbehör som hör ihop med de delar du returnerar (nätkablar, programvara, handböcker o.dyl.) om du skickar tillbaka utrustningen för att få pengarna tillbaka.
- **5.** Förpacka utrustningen som ska sändas tillbaka i originalförpackningen (eller likvärdigt förpackningsmaterial).
- **Obs!** Du ansvarar för eventuella fraktkostnader. Du ansvarar även för försäkringen av alla returprodukter samt för risken att produkterna går förlorade under frakten till Dell. Postförskottspaket tas inte emot.
- **Obs!** Produktreturer som inte uppfyller alla ovanstående villkor tas inte emot vid ankomsten till Dell utan returneras till dig.

#### <span id="page-49-0"></span>**Få hjälp**

### <span id="page-49-2"></span>**Innan du ringer**

*<b>Obs!* Ha din expresskod redo när du ringer. Tack vare den koden kan Dells automatiska telefonsystem för support snabbare koppla ditt samtal. Du kan även uppmanas att ange din servicekod (som finns på datorns bakeller undersida).

Kom ihåg att fylla i följande "diagnostiska checklista". Sätt på datorn innan du ringer Dell och ber om hjälp (om det är möjligt) och ring från en telefon vid eller i närheten av datorn. Det kan hända att du ombeds skriva in kommandon, uppge detaljerad information under olika operationer eller pröva andra felsökningsprocedurer som endast kan utföras vid själva datorn. Se till att du har systemdokumentationen till hands.

#### <span id="page-49-1"></span>**Diagnostisk checklista**

- • Namn:
- • Datum:
- • Adress:
- • Telefonnummer:
- • Servicekod (streckkod på datorns bak- eller undersida):
- • Returauktoriseringsnummer (om du fått ett sådant från Dells supporttekniker):
- • Returauktoriseringsnummer (om du fått ett sådant från Dells supporttekniker):
- • Operativsystem och version:
- • Enheter:
- • Expansionskort:
- • Är datorn ansluten till ett nätverk? Ja/Nej
- • Nätverk, version och nätverkskort:
- • Program och versioner:

<span id="page-50-0"></span>Läs i dokumentationen till operativsystemet hur du bestämmer innehållet i startfilerna till systemet. Om datorn är ansluten till en skrivare skriver du ut alla filer. Annars antecknar du innehållet i alla filer innan du ringer till Dell.

- • Felmeddelande, pipkod eller diagnostikkod:
- • Beskrivning av problemet och felsökningsåtgärder som du utfört:

## <span id="page-50-1"></span>**Kontakta Dell**

För kundtjänst i USA ringer du 800-WWW-DELL (800-999-3355).

*<b>Obs!* Om du inte har en aktiv Internetanslutning, finns kontaktinformation på inköpsfakturan, följesedeln, räkningen eller i Dells produktkatalog.

Dell erbjuder flera alternativ för online- och telefonbaserad support och service. Utbudet varierar per land och produkt och vissa tjänster kanske inte finns där du befinner dig.

Så här tar du kontakt med Dell för försäljning, support eller kundtjänst:

- **1.** Gå till **support.dell.com**.
- **2.** Verifiera ditt land eller region i listmenyn **Choose A Country/Region** (välj ett land/ region) längst ner på sidan.
- **3.** Klicka på **Contact Us** (kontakta oss) på vänster sida.
- **4.** Välj lämplig service- eller supportlänk baserat på ditt behov.
- **5.** Välj det sätt att kontakta Dell som passar dig bäst.

## <span id="page-51-0"></span>**Hitta mer information och resurser**

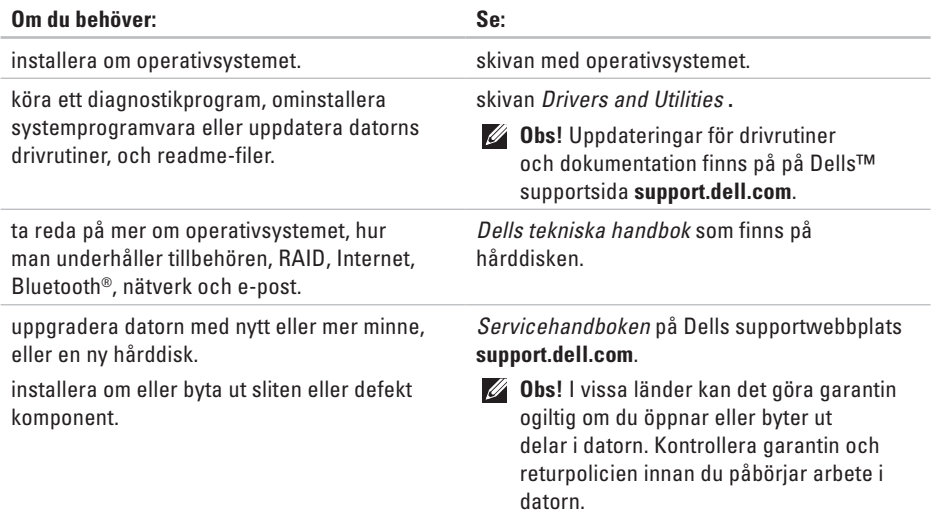

<span id="page-52-0"></span>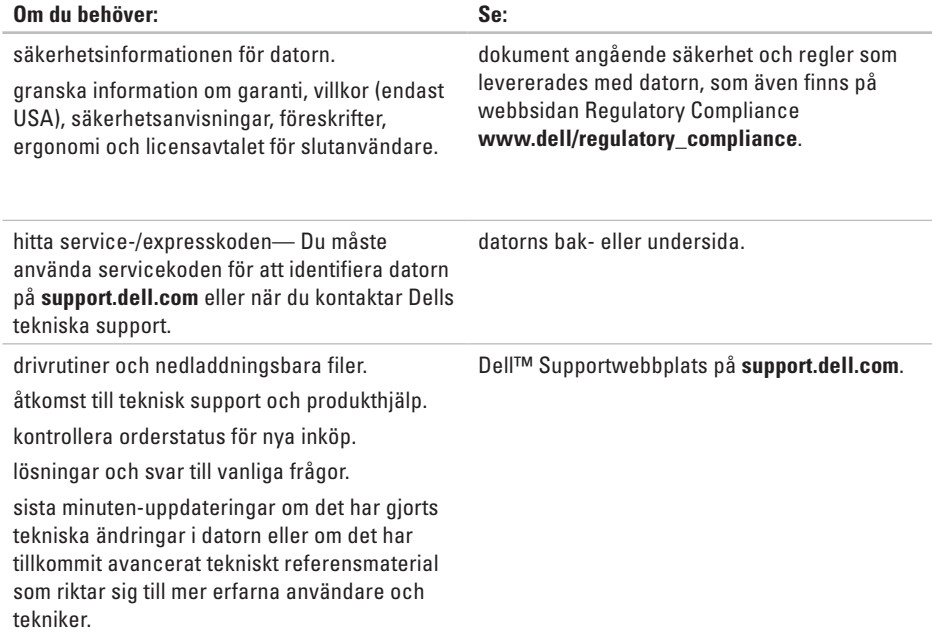

#### <span id="page-53-0"></span>**Systemmodell**

Inspiron 1011

I detta avsnittet finns information som du kan behöva när du installerar, uppdaterar enheter för, och uppgraderar datorn.

- 
- *C* Obs! Utrustningen varierar i olika regioner. Mer information om datorns konfiguration får du genom att klicka på **Start**→ **Hjälp och support** och därefter välja alternativet för visning av datorinformation.

#### **Processor**

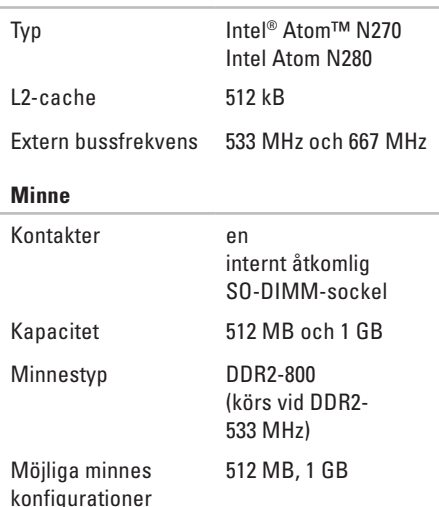

<span id="page-54-0"></span>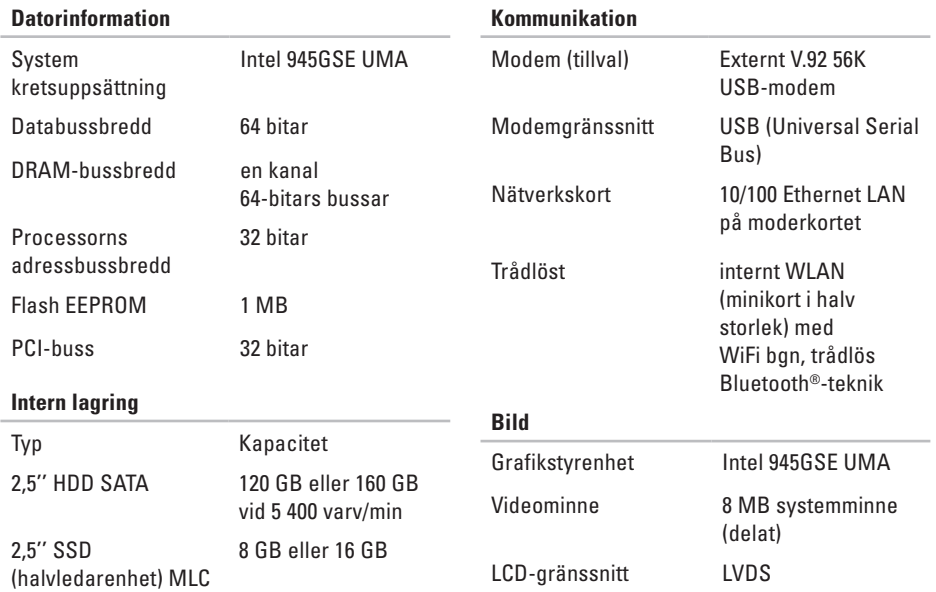

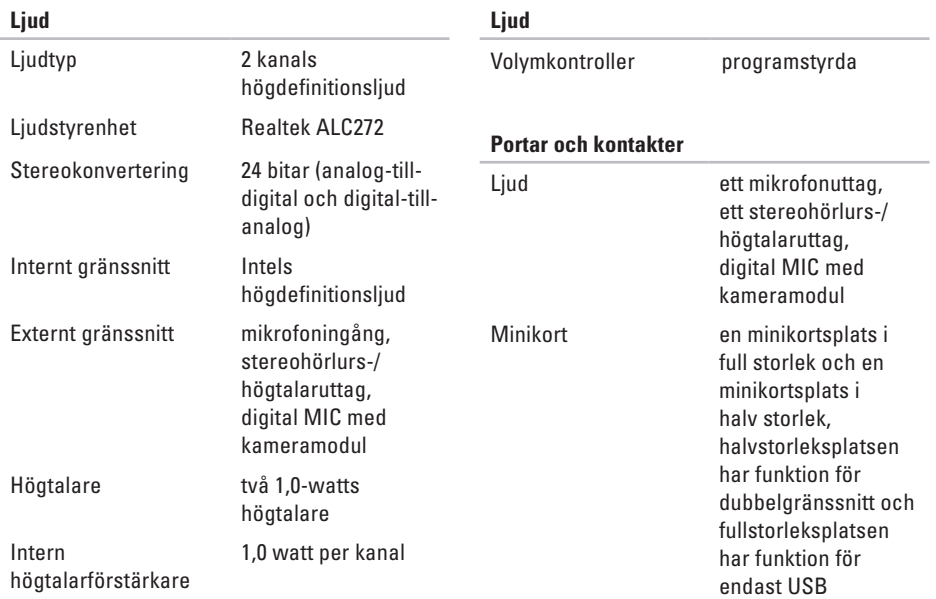

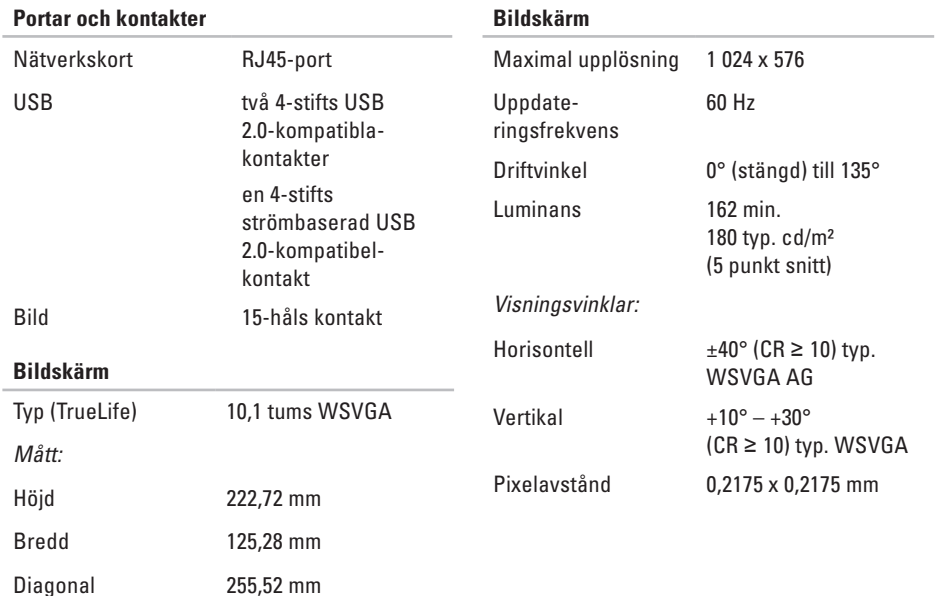

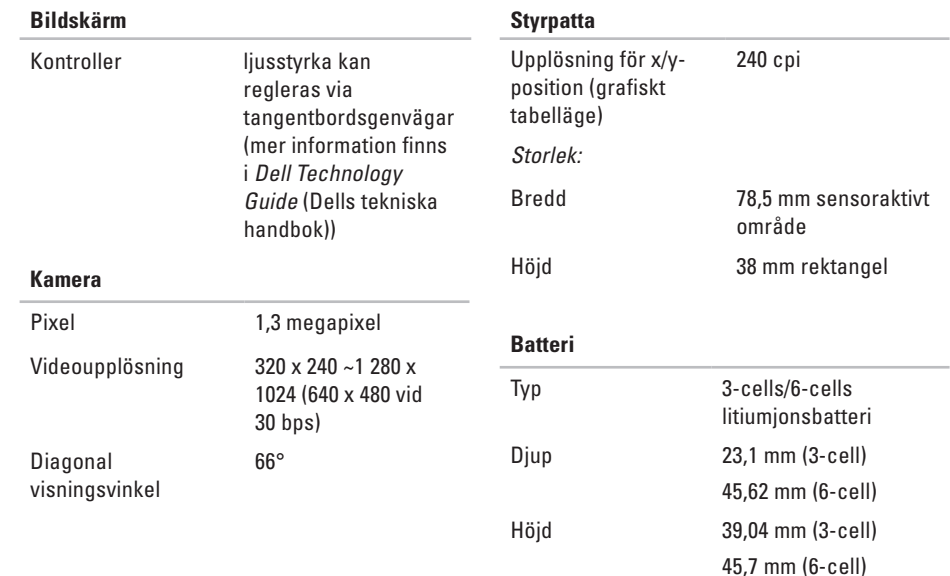

<span id="page-58-0"></span>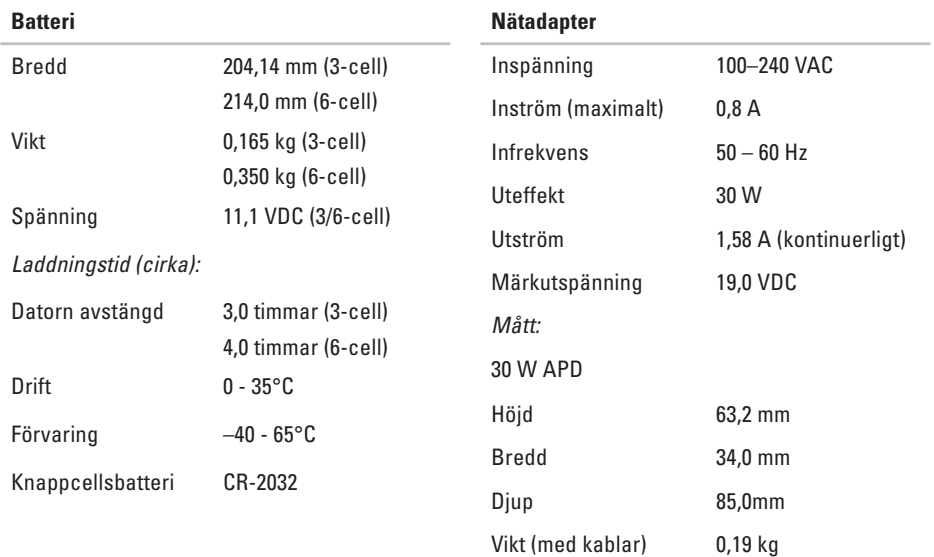

<span id="page-59-0"></span>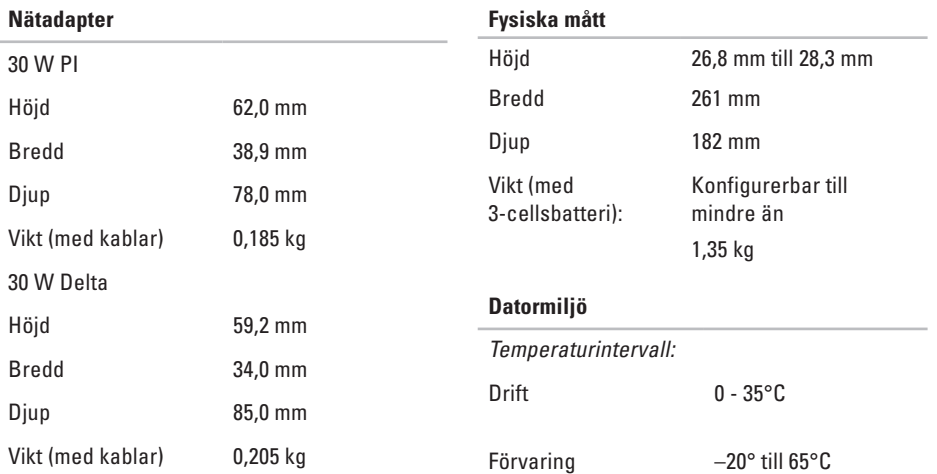

#### **Datormiljö**

Relativ luftfuktighet (maximal):

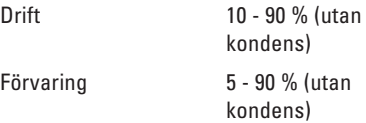

Maximal vibration (vid användning av ett slumpmässigt vibrationsspektrum som simulerar användarmiljön):

Drift 0,66 g RMS

Förvaring 1,3 g RMS

Maximal stöttålighet (mätt med hårddisk i huvudparkerat läge och 2 ms långa halvsinuspulser):

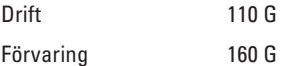

## <span id="page-61-0"></span>**Index**

anslut(ning) till Internet **[10](#page-11-0)**

### **D**

**A**

dator, installera **[5](#page-6-0)** Dell Factory Image Restore **[38](#page-39-0)** Dells supportcenter **[33](#page-34-0)** Dells supportwebbplats **[51](#page-52-0)** Dells tekniska handbok för mer information **[50](#page-51-0)** Diagnostisk checklista **[48](#page-49-0)** drivrutiner och nedladdningsbara filer **[51](#page-52-0)**

## **E**

e-postadresser till teknisk support **[45](#page-46-0)** e-postadresser till support **[45](#page-46-0)** expansionsbuss **[53](#page-54-0)**

### **F**

Felsökning av maskinvara **[35](#page-36-0)** FTP login, anonym **[46](#page-47-0)**

### **H**

hitta mer information **[50](#page-51-0)** hjälp få hjälp och support **[44](#page-45-0)**

#### **I**

installation, innan du börjar **[5](#page-6-0)** Internetanslutning **[10](#page-11-0)** ISP

Internet Service Provider **[10](#page-11-0)**

## **K**

kabelanslutet nätverk nätverkskabel, ansluta **[7](#page-8-0)** Kontakta Dell online **[49](#page-50-0)** kretsuppsättning **[53](#page-54-0)** kundtjänst **[45](#page-46-0)**

#### **L**

lösa problem **[28](#page-29-0)** luftflöde, tillåta **[5](#page-6-0)**

#### **M**

maskinvare diagnoseringen **[35](#page-36-0)** Microsoft® Windows® XP konfiguration **[9](#page-10-0)** minnesproblem lösa **[30](#page-31-0)** minnesstöd **[52](#page-53-0)**

### **N**

Nätadapter storlek och vikt **[57](#page-58-0), [58](#page-59-0)** nätverksanslutning fixa **[29](#page-30-0)** nätverkshastighets testing **[28](#page-29-0) O**

ominstallation av systemet, alternativ **[38](#page-39-0)** ominstallera Windows **[38](#page-39-0)** order status **[46](#page-47-0)**

### **P**

problem, lösa **[28](#page-29-0)** processor **[52](#page-53-0)** produkt information och köp **[46](#page-47-0)** programvarufunktioner **[26](#page-27-0)** programvaruproblem **[31](#page-32-0)**

**Index**

## **R**

resurser, hitta mer **[50](#page-51-0)** Returnera produkter för garantireparation eller återbetalning **[47](#page-48-0)** ringa till till Dell **[48](#page-49-0)**

### **S**

säkerhetskopiering skapa **[27](#page-28-0)** skada, undvika **[5](#page-6-0)** specifikationer **[52](#page-53-0)** strömproblem, lösa **[29](#page-30-0)** strömskenor, använda **[6](#page-7-0)** supportplatser världen över **[45](#page-46-0)** Systemåterställning **[38](#page-39-0)** Systemmeddelanden **[34](#page-35-0)**

## **T**

tekniskt support **[45](#page-46-0)** trådlös nätverksanslutning **[28](#page-29-0)**

## **V**

ventilation, se till **[5](#page-6-0)**

#### **W**

Windows, ominstallera **[38](#page-39-0)**

Tryckt i Irland.

www.dell.com | support.dell.com

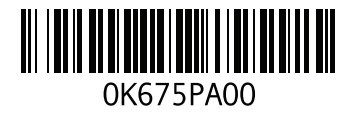